## **Instructions for using the electronic schedule(timetable):**

*To view the group schedule, follow these steps:*

**Step 1: Type in browser:** [https://schedule.gaudi.adam.edu.kg](https://schedule.gaudi.adam.edu.kg/)

## **Step 2: Choose a language**

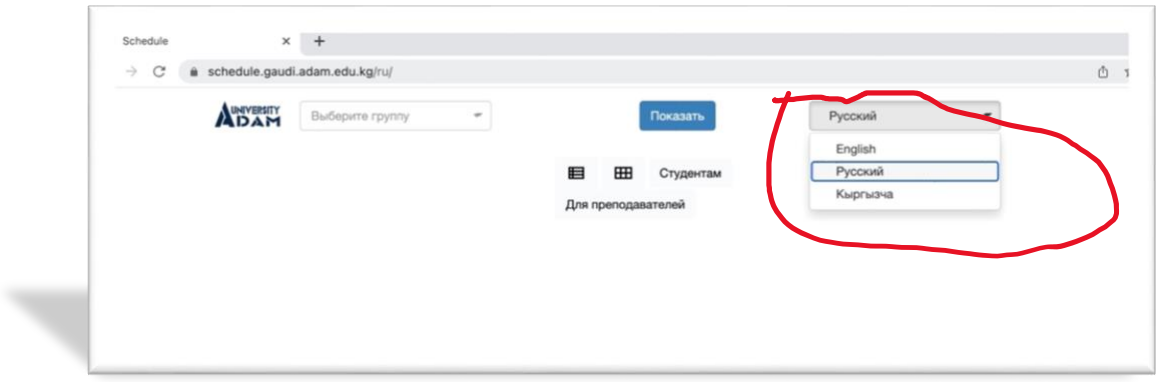

## **Step 3: Click on the "Students" button:**

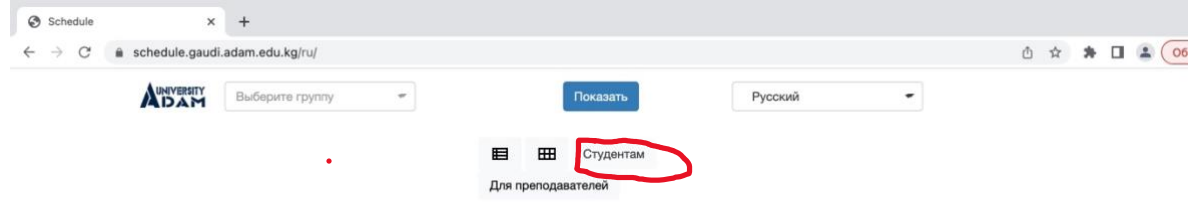

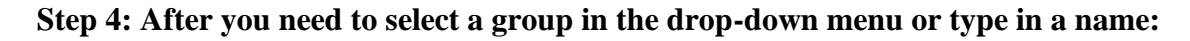

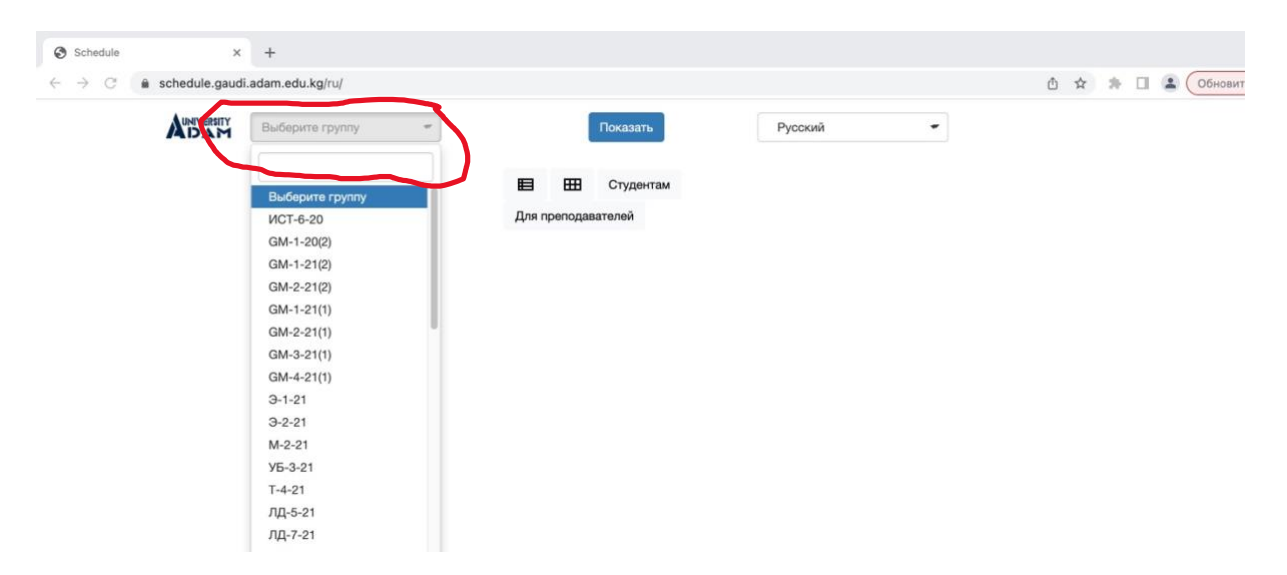

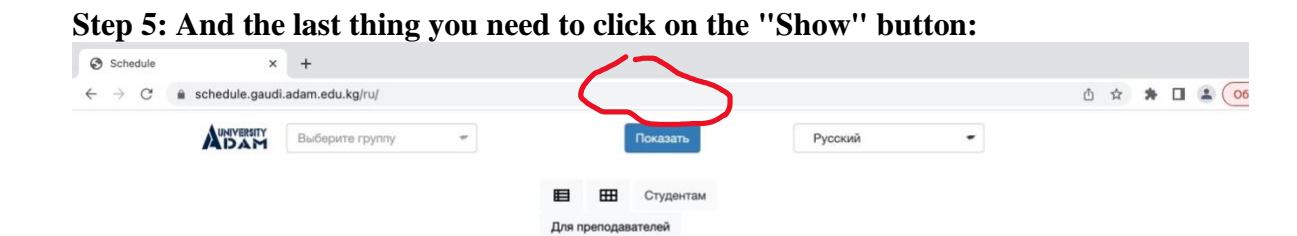

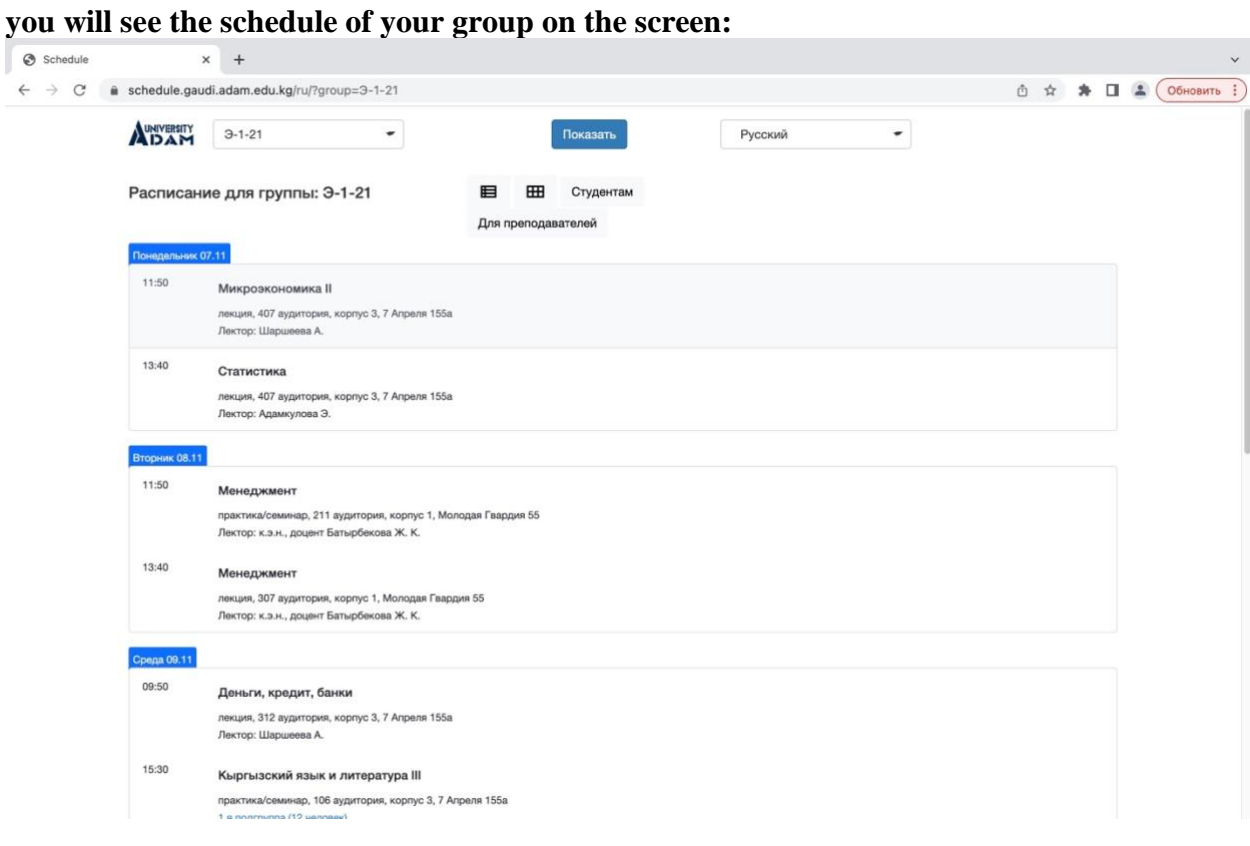

**To view the teacher's schedule, you need to do the following steps: Step 1: Type in browser:**

 **[https://schedule.gaudi.adam.edu.kg](https://schedule.gaudi.adam.edu.kg/)**

**Step 2: Choose a language**

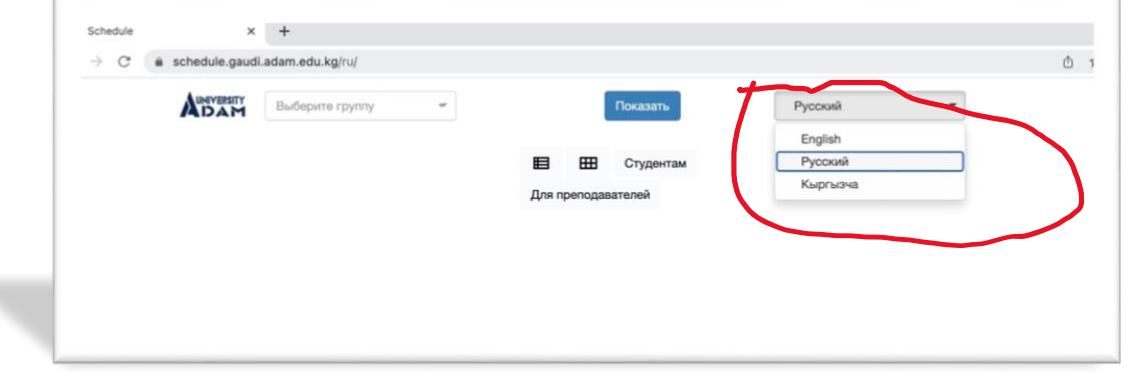

**Step 3: Click on the "For teachers" button:**

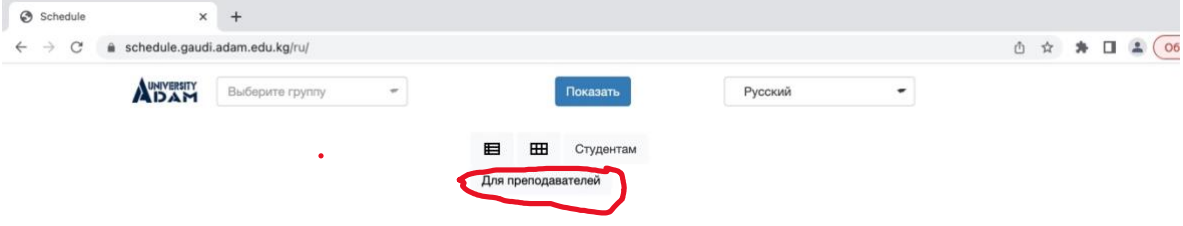

**Step 4: After that, you need to select the Last name of the teacher in the drop-down menu or type the last name of the teacher:**

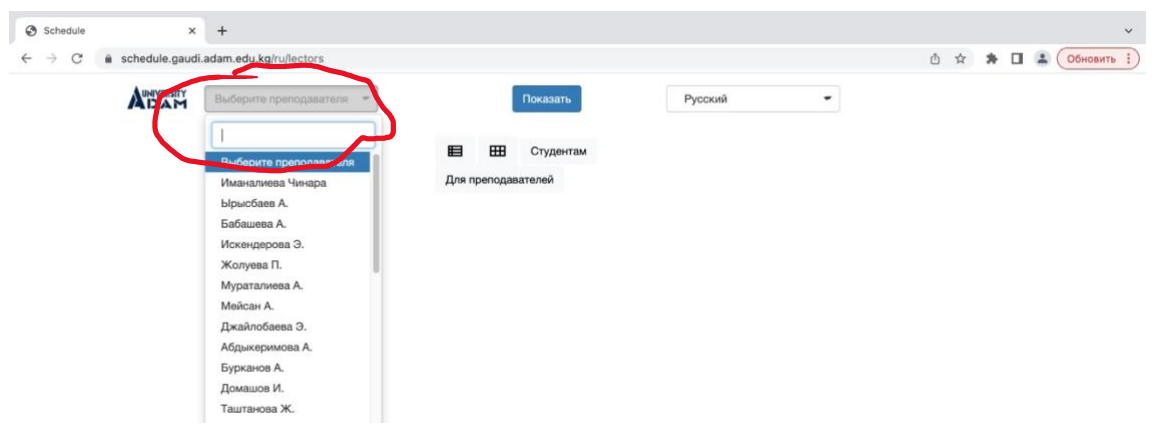

**Step 5: And the last thing you need to click on the "Show" button**

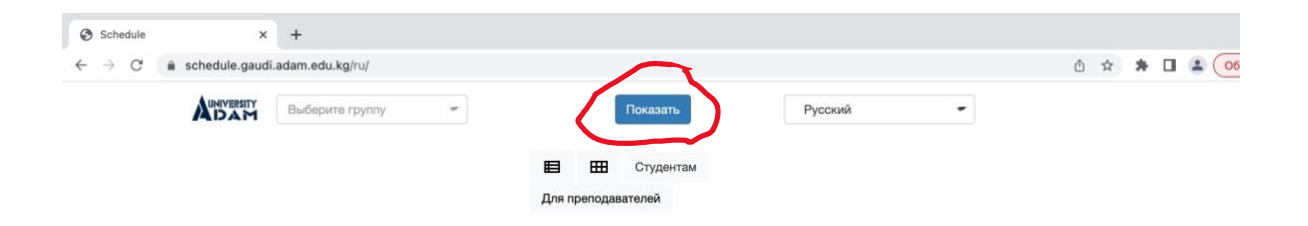

# **you will see the teacher's schedule on the screen:**

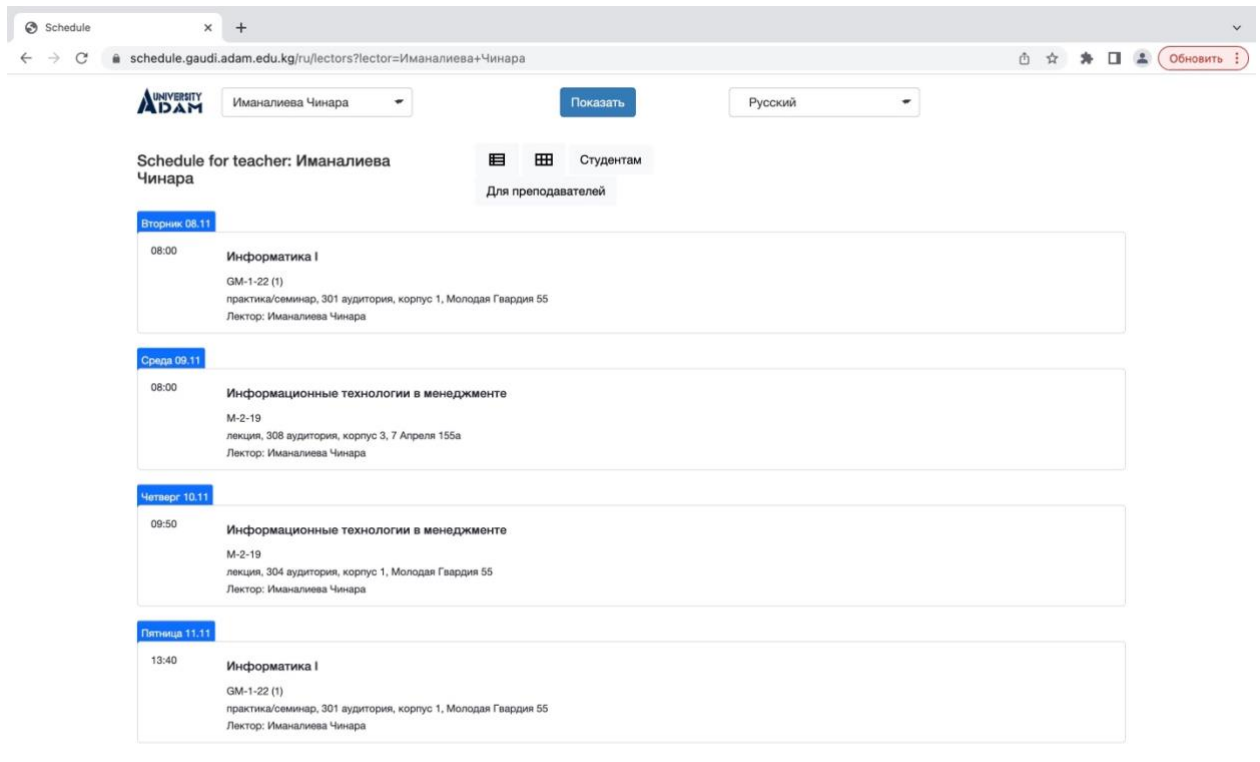